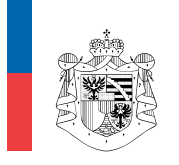

STEUERVERWALTUNG<br>FÜRSTENTUM LIECHTENSTEIN

# Anleitung zum Komprimierungstool für AIA-Massenmeldungen

Gültig ab 17.11.2022

(ersetzt ältere Versionen)

# 1. Technische Anleitung

#### 1.1 Systemvoraussetzungen

Es ist mindestens die Java-Version 8 (241) zu verwenden. Die Verwendung einer älteren Version ist nicht möglich.

#### 1.2 Software herunterladen und die Version überprüfen

Um die aktuelle Version der Software herunterladen zu können, müssen Sie sich zunächst auf der Homepage der STV unter "AIA" über den entsprechenden Link der AIA-Massenmeldung anmelden. Dafür ist die AIA-Meldestellennummer, die PEID der AIA-Meldestelle sowie der PIN der AIA-Meldestelle zu verwenden. Sobald Sie sich erfolgreich eingeloggt haben, geben Sie Ihre Email-Adresse an. Auf der nächsten Seite finden Sie unter "Software Download" einen Link, mit dessen Hilfe das neue Komprimierungsund Verschlüsselungstool als zip-Datei heruntergeladen werden kann. Dieses muss dann entpackt werden.

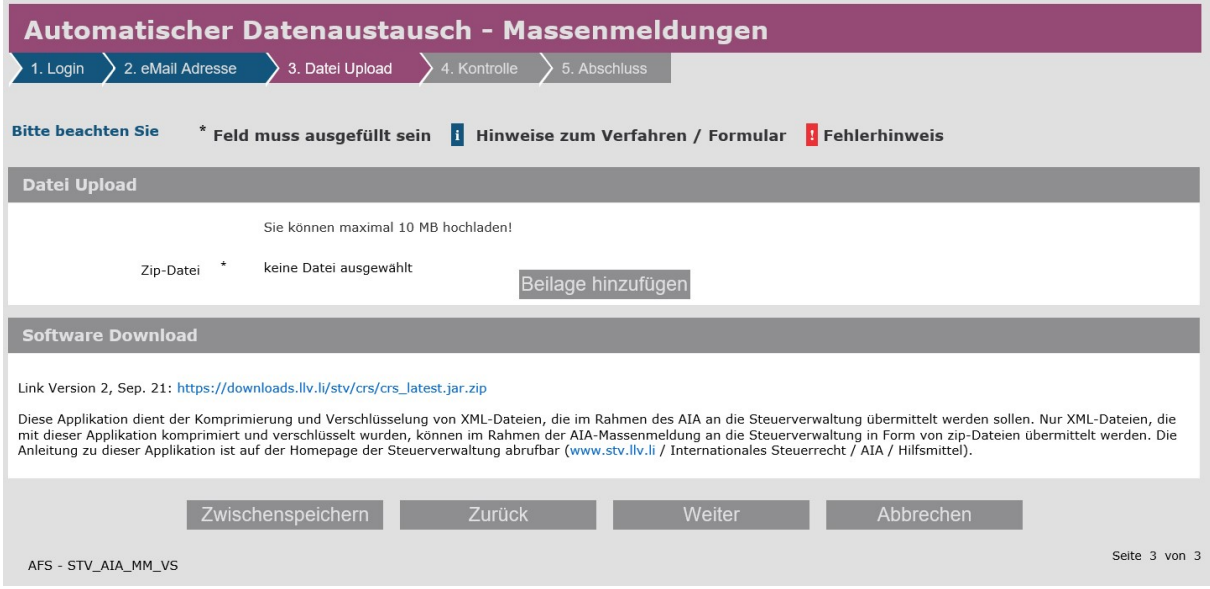

Durch das Entpacken erhalten Sie zwei Dateien:

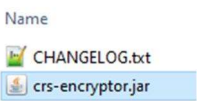

Einerseits die mit Java ausführbare Datei mit der Endung «jar». Andererseits eine Datei mit dem Namen CHANGELOG.txt. Bitte öffnen Sie die Text-Datei. Vergewissern Sie sich, dass Sie die aktuellste Version (dzt. V1.3) in Verwendung haben. Üblicherweise gibt es pro Jahr ein Update.

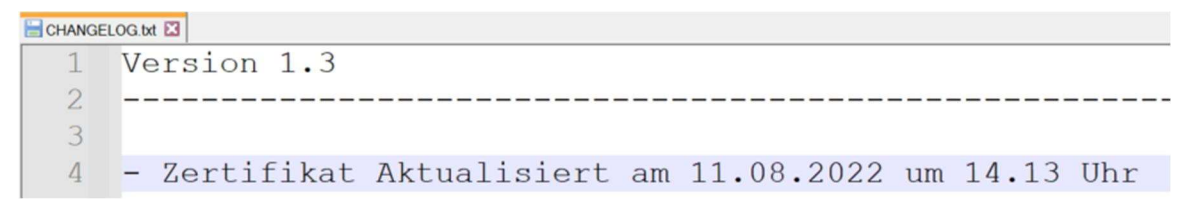

### 1.3 Anwendung direkt starten

Im Normalfall kann das Komprimierungstool (die Datei mit der Endung .jar) durch Doppelklick sofort in Betrieb genommen werden.

Falls anstatt der Oberfläche des Programms ein "Öffnet mit"-Dialog dargestellt wird, müssen Sie die Anwendung mit der Eingabeaufforderung (wie im nächsten Kapitel beschrieben) starten.

## 1.4 Anwendung über Eingabeaufforderung starten

- 1. Wechseln Sie mit dem Windows Explorer in den Ordner, in dem die jar-Datei liegt.
- 2. Halten Sie die linke Shift-Taste gedrückt und klicken Sie mit der rechten Maustaste auf eine freie Fläche im Ordner.
- 3. Wählen Sie dann im Kontextmenü den Eintrag "Eingabeaufforderung hier öffnen" oder "Powershell-Fenster hier öffnen":

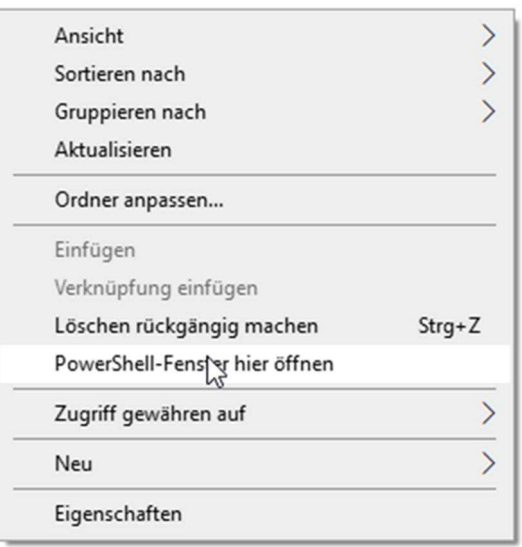

4. Tippen Sie nun den Befehl (s.u.) der Eingabeaufforderung und bestätigen Sie ihn mit der Eingabetaste:

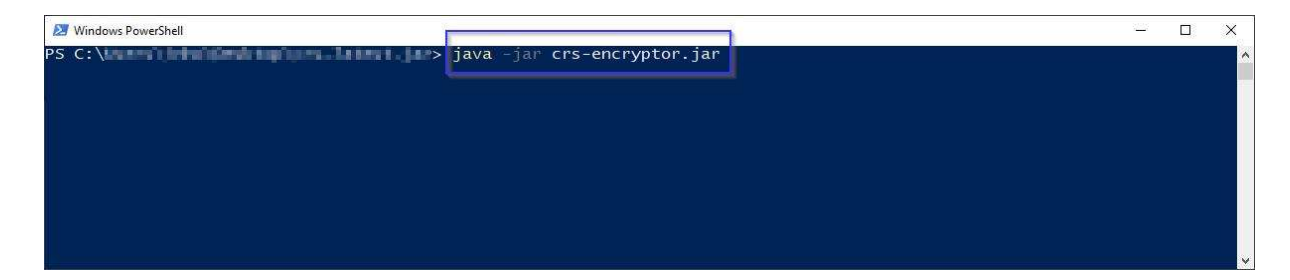

# 2. Bedienung

Verwenden Sie den Link für die Massenmeldungen auf der AIA-Homepage der STV für die Übermittlung der zip-Datei. Dateien mit XML-Format können nicht übermittelt werden.

1. Speichern Sie zunächst die XML-Datei(en) auf ihrem lokalen Verzeichnis

2. Öffnen Sie die aktuelle Version der jar-Applikation

3. Drücken Sie den Button "Durchsuchen" und wählen Sie die zu übermittelnde XML-Datei aus. Es können auch mehrere XML-Dateien gleichzeitig ausgewählt werden. Die max. Grösse beträgt 20MB pro XML-Datei.

4. Wählen auf ihrem lokalen Verzeichnis für das Speichern der erstellten zip.Datei(en) (optional)

5. Drücken Sie den Start-Button

6. Die erstellten zip-Dateien werden gemäss Pkt. 4 lokal gespeichert und sind bereit für die Übermittlung an die STV

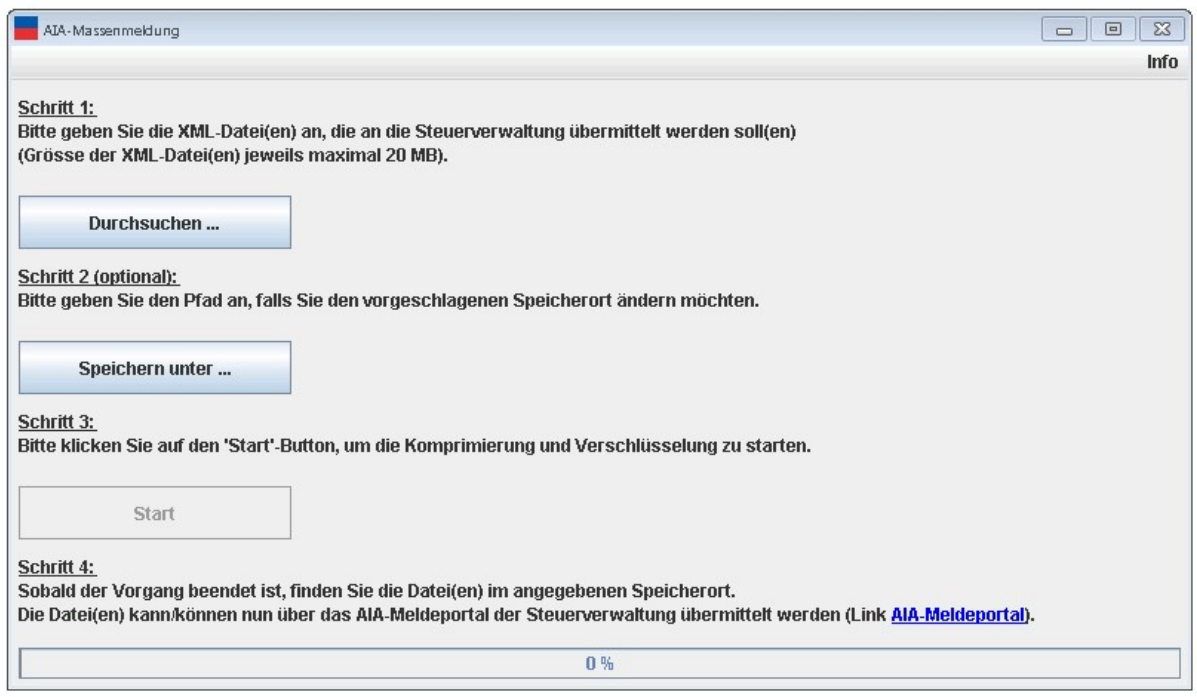

7. Für die Übermittlung von AIA-Massenmeldungen in Form von zip-Dateien verwenden Sie das AIA-Meldeportal der Steuerverwaltung.

#### Wichtig:

Es können nur zip-Dateien übermittelt werden, welche vorgängig mit dieser Applikation komprimiert und verschlüsselt worden sind!

#### Hinweis:

Weitere Informationen und Hinweise finden Sie in der "Anleitung zum AIA-Reporting", welche sich auf der AIA-Homepage unter dem Punkt "Hilfsmittel" befindet.